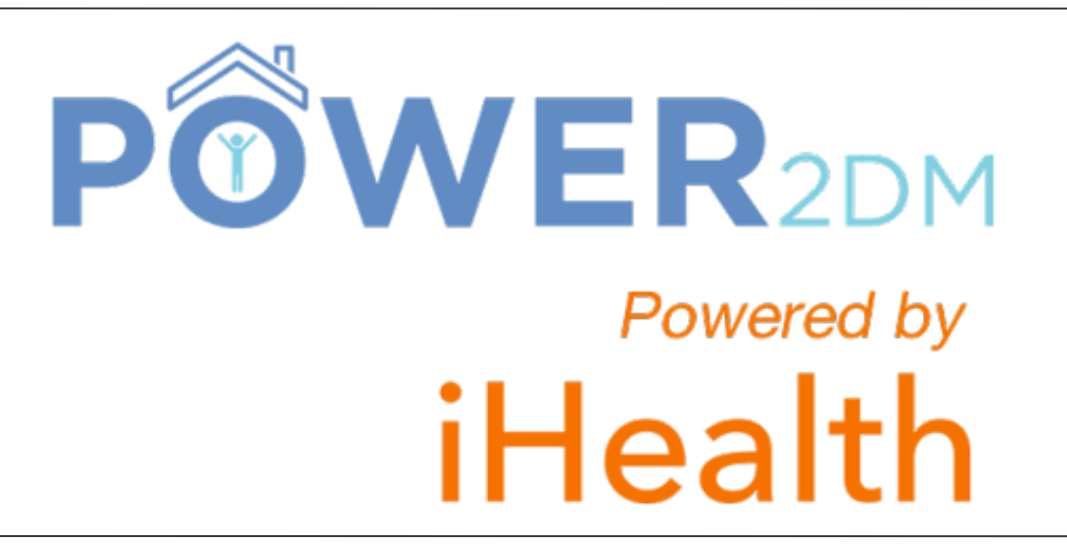

#### Patient App - Users Guide

V6.0

## Patient App - Users Guide (**Table of content**)

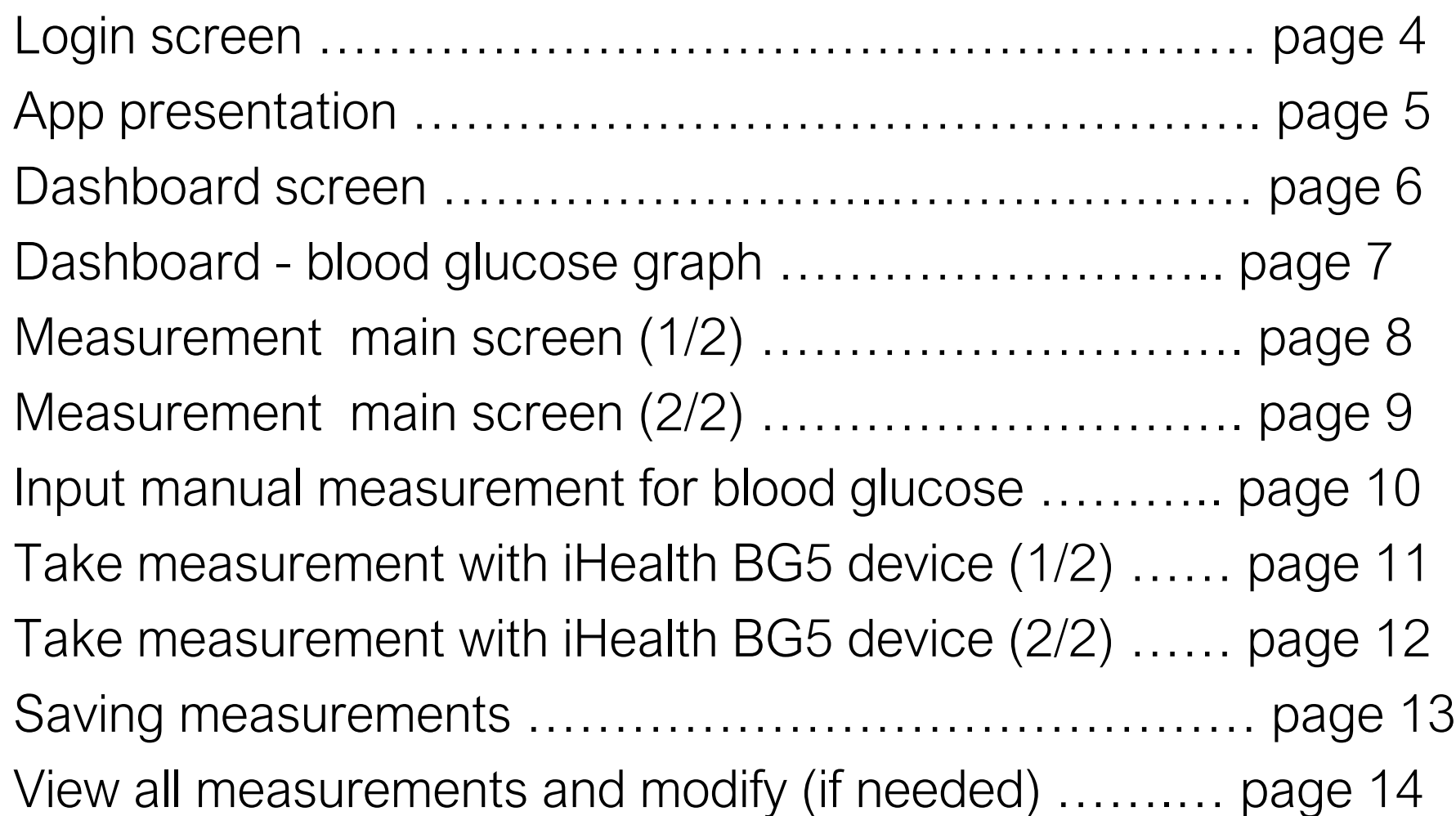

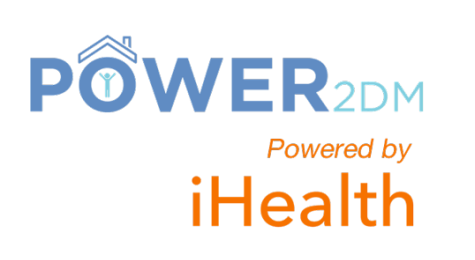

## Patient App - Users Guide (**Table of content**)

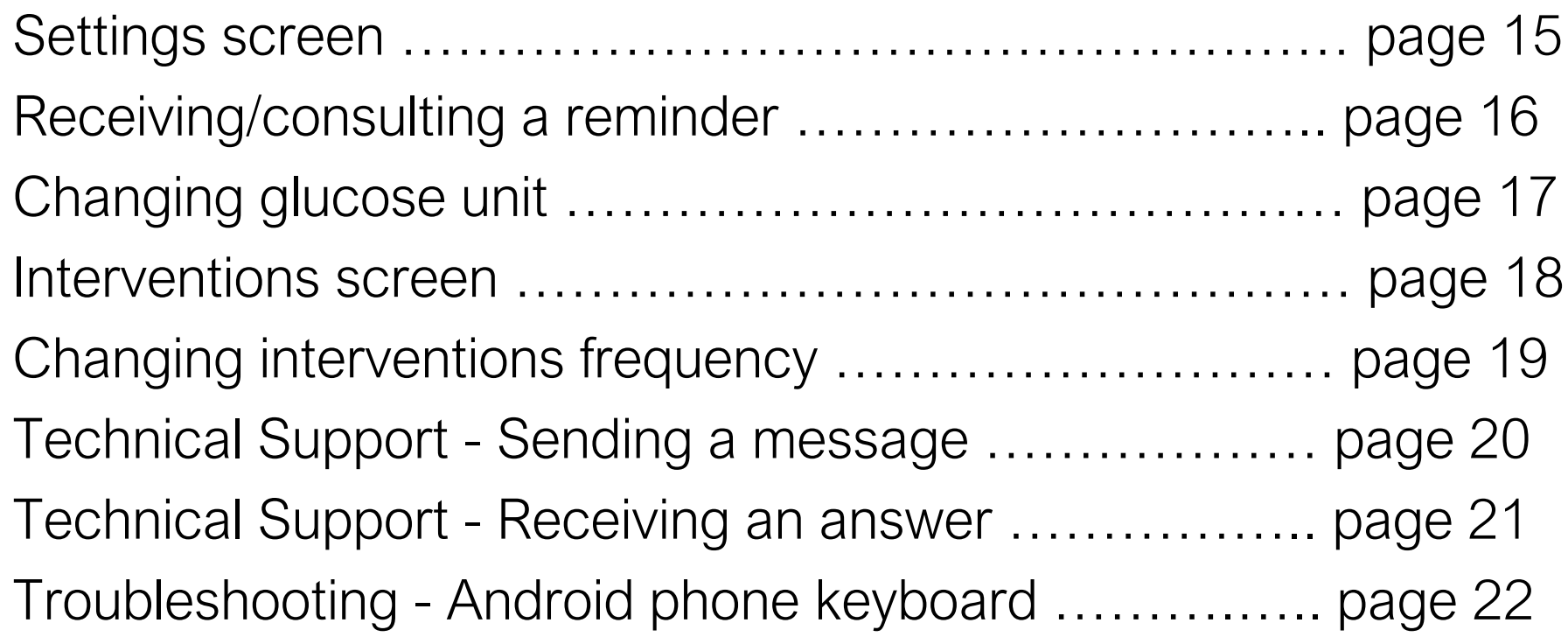

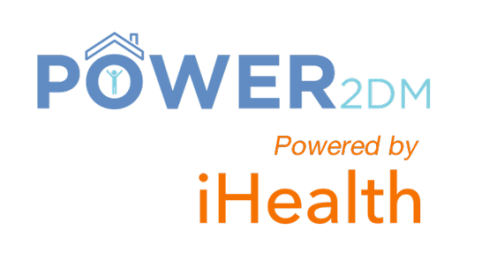

#### **Login screen**

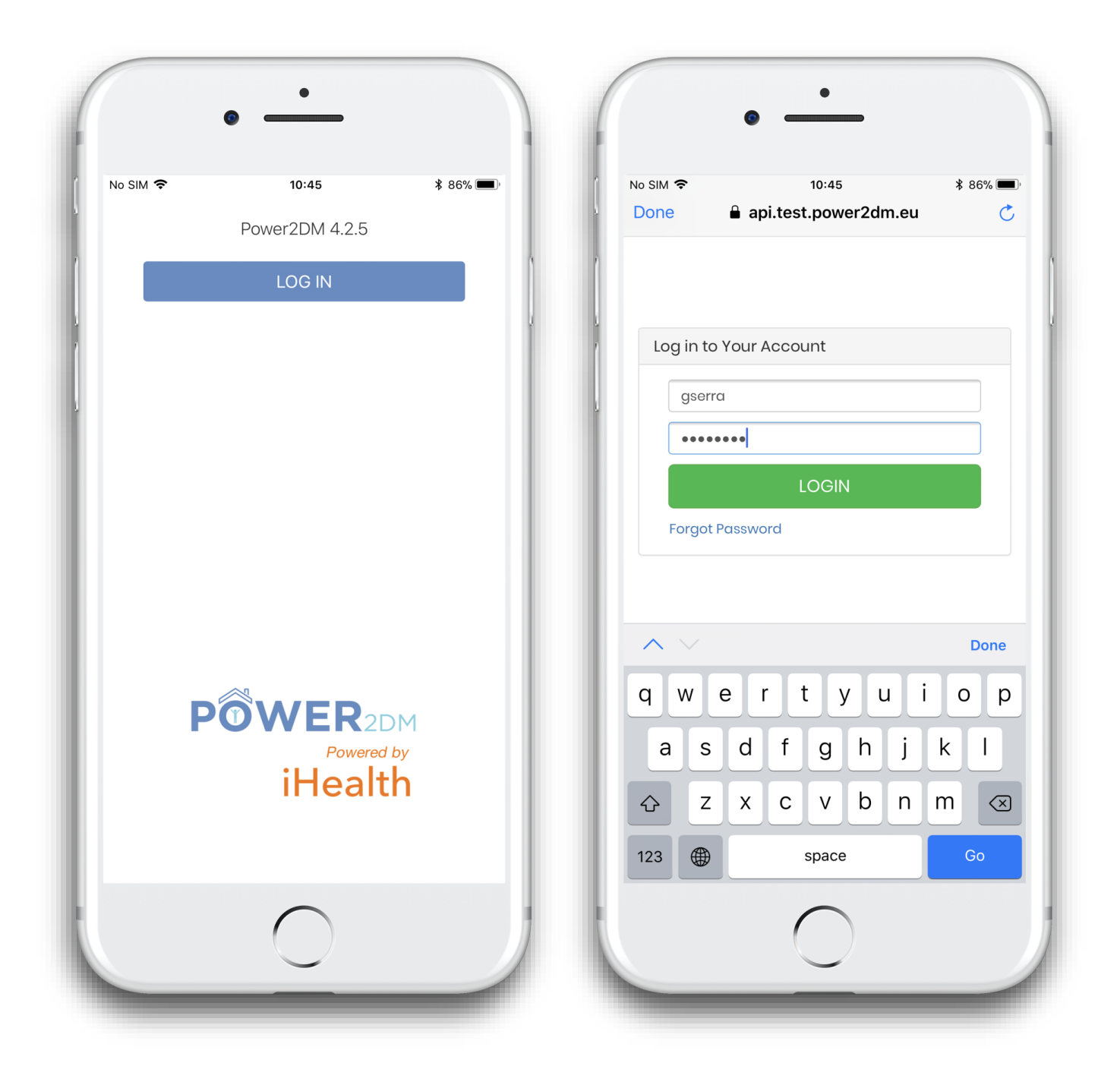

**POWER2DM** 

Powered by

iHealth

The account is created by the doctor, then the patient receives an email to complete his/her registration. The email has a link to configure a new password.

4

## **App presentation**

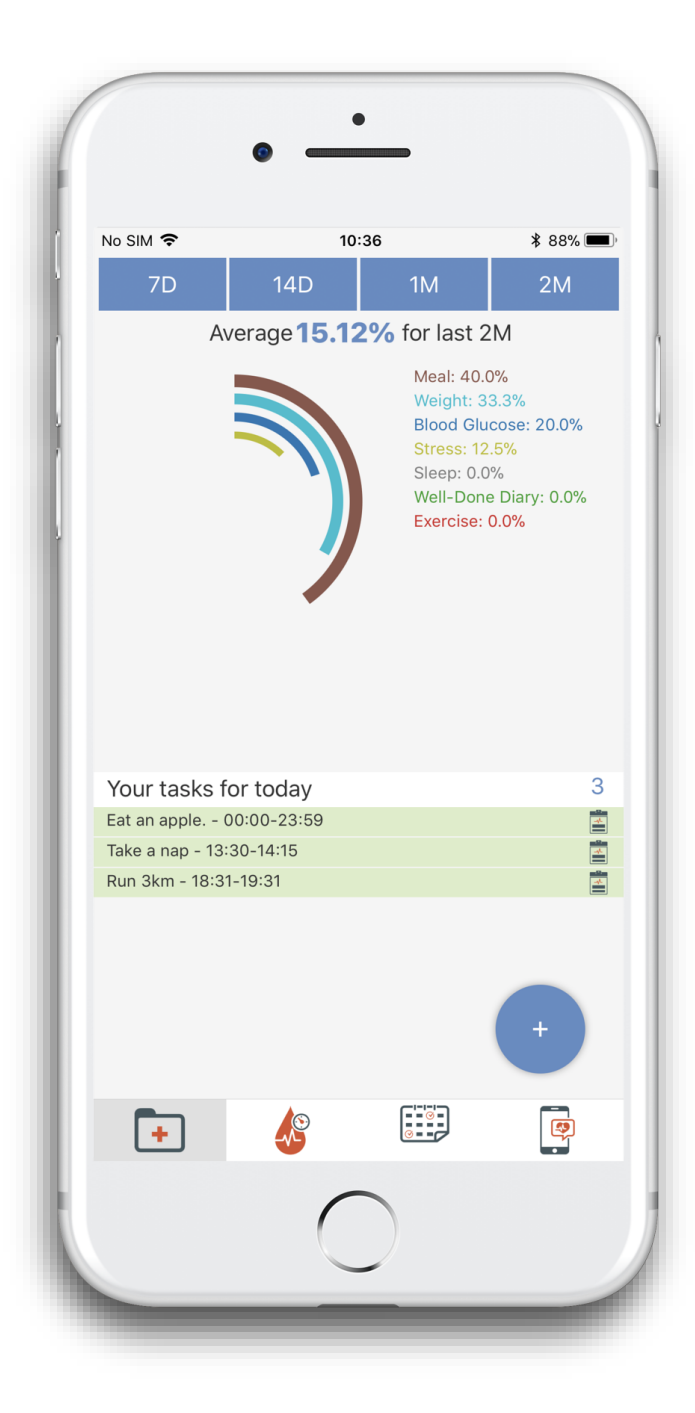

**POWER** 

Powered by

iHealth

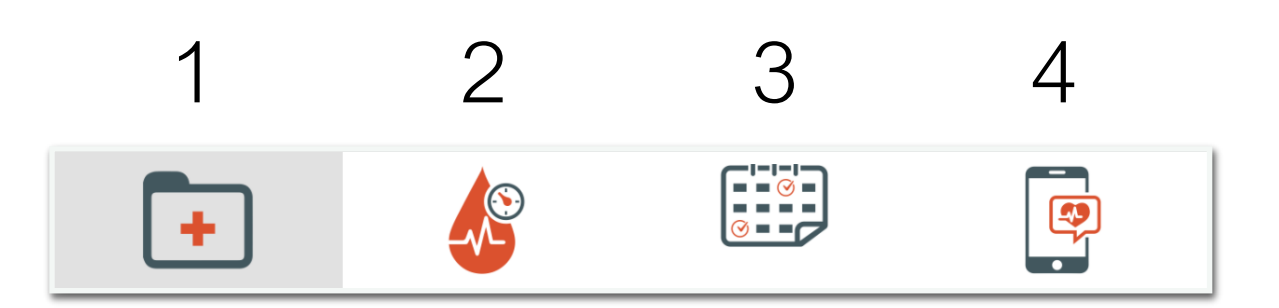

- 1 Dashboard: tasks and graph summaries
- 2 Measurement: all data input
- 3 History: all the measurements and an editable mode
- 4 Admin: all app settings and logout

### **Dashboard screen**

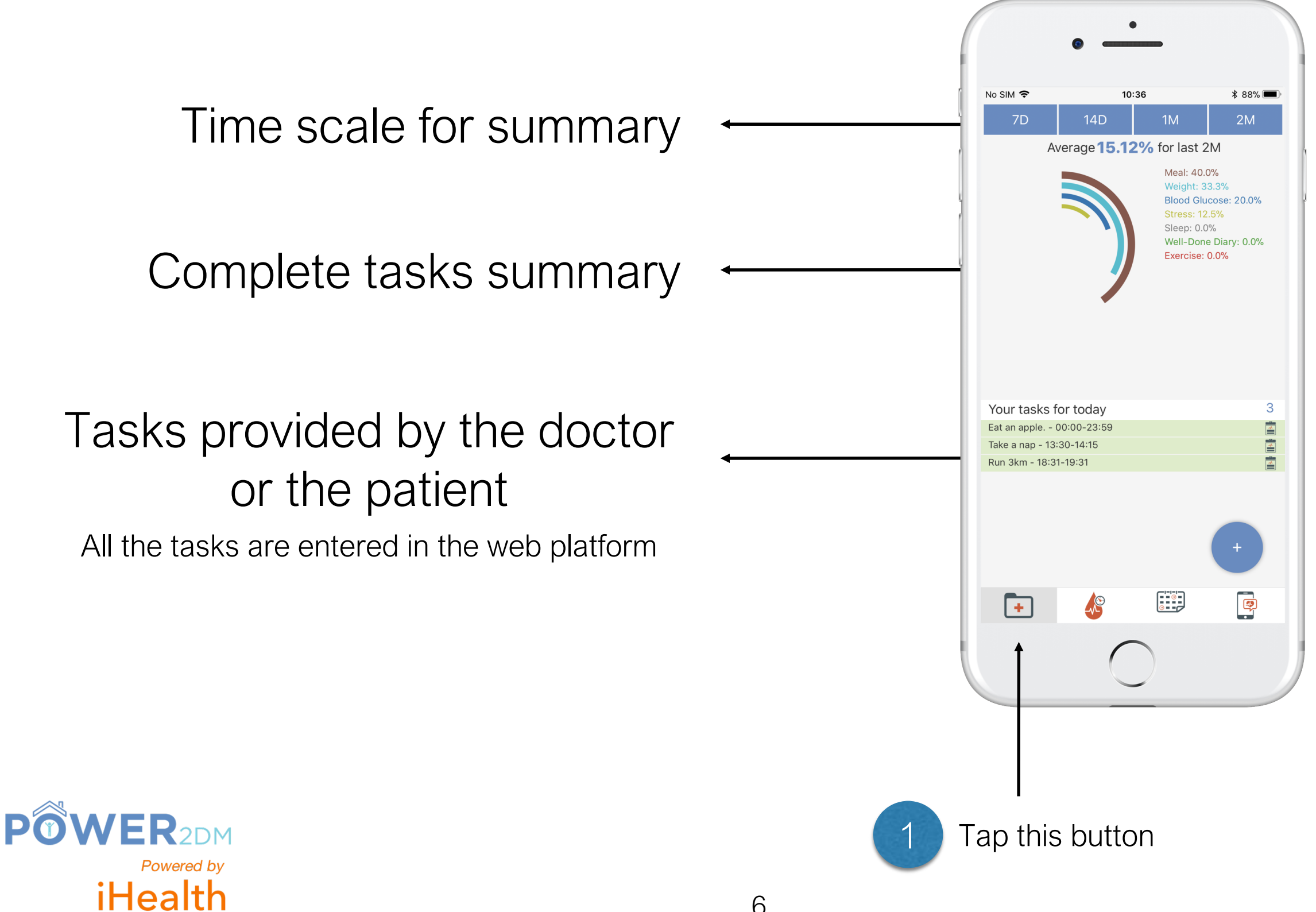

#### **Dashboard - blood glucose graph**

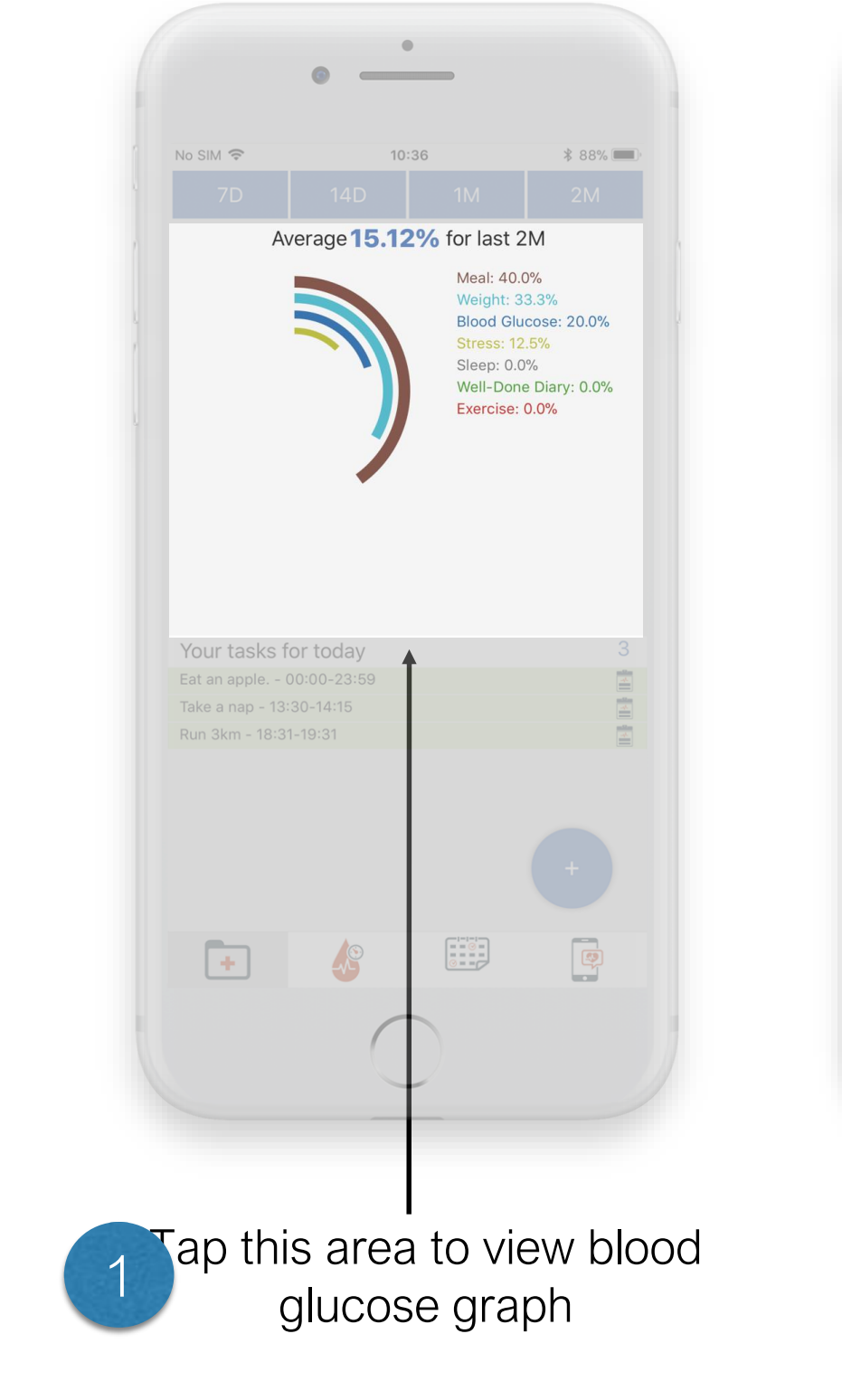

**POWER2DM** 

Powered by

iHealth

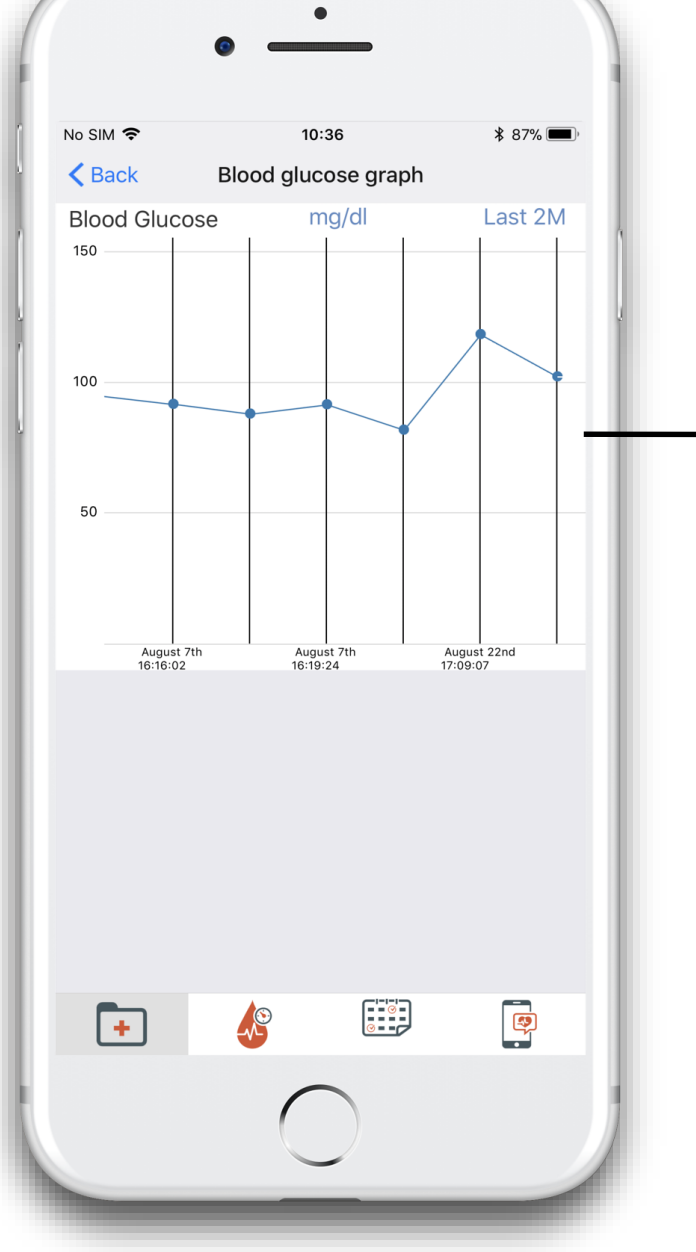

Blood glucose graph

## **Measurement main screen (1/2)**

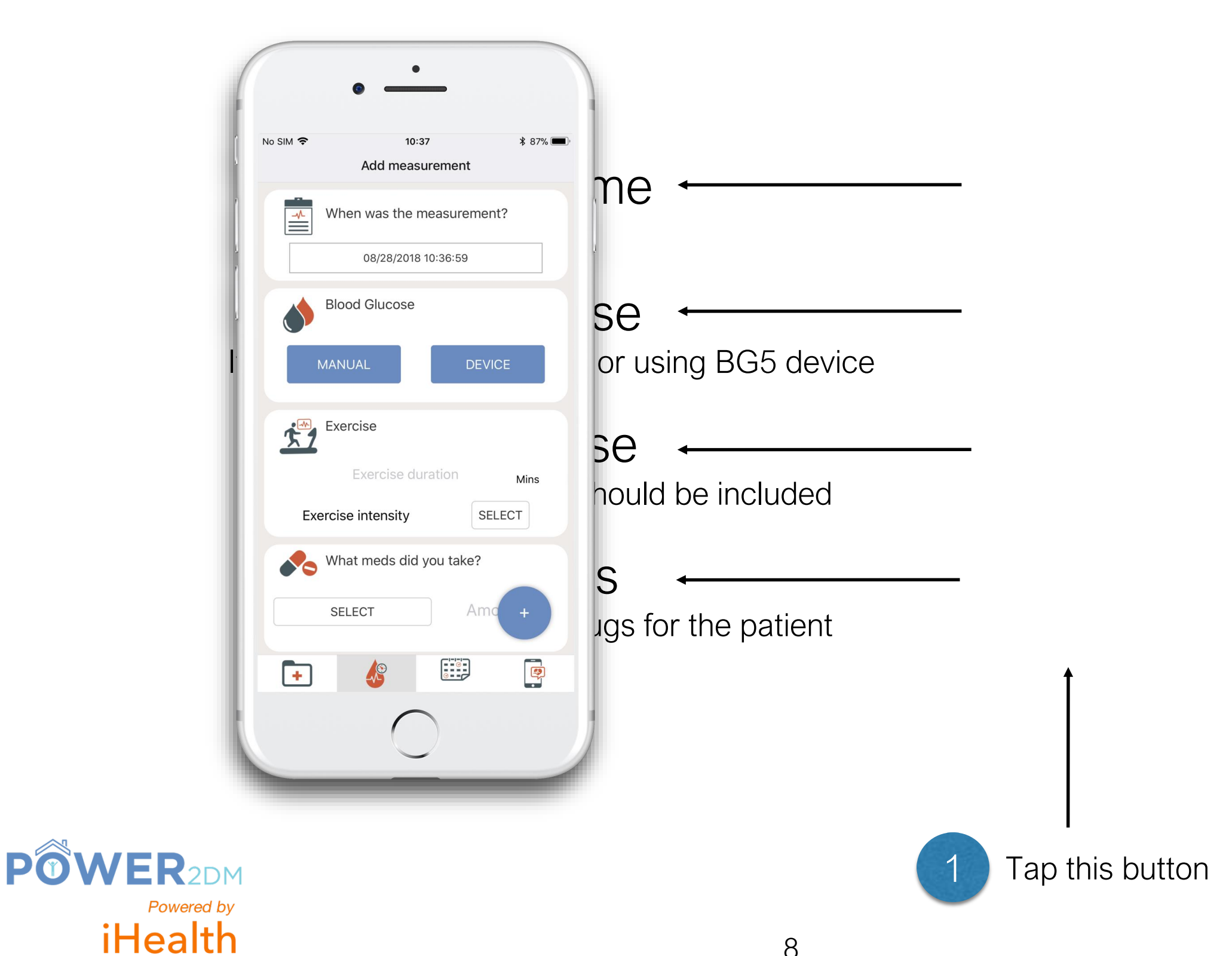

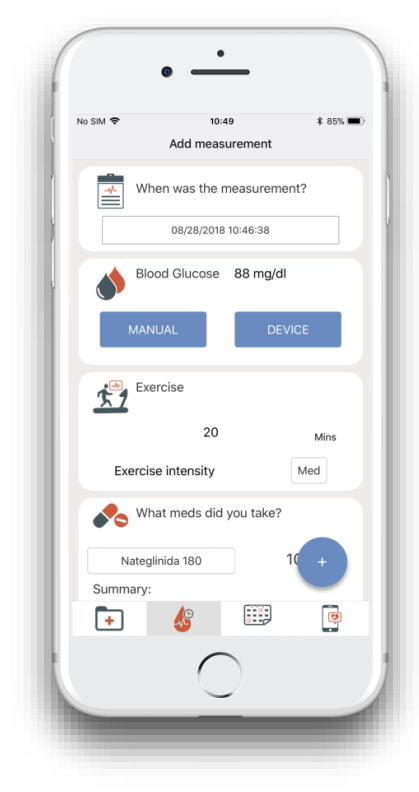

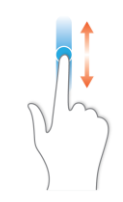

Scroll down the screen

### **Measurement main screen (2/2)**

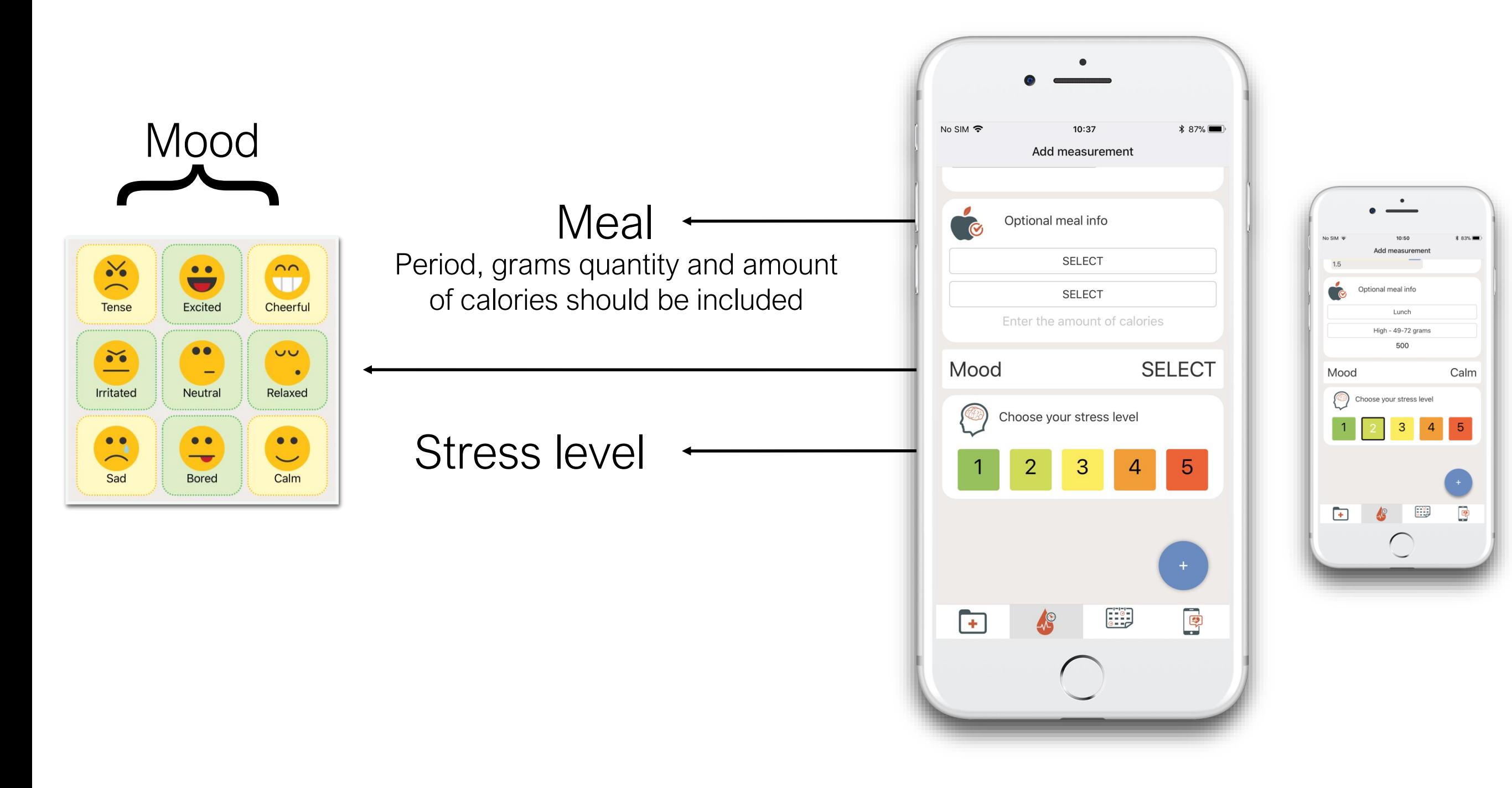

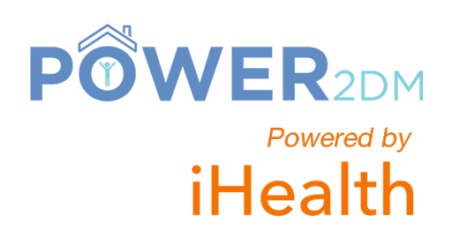

#### **Input manual measurement for Blood Glucose**

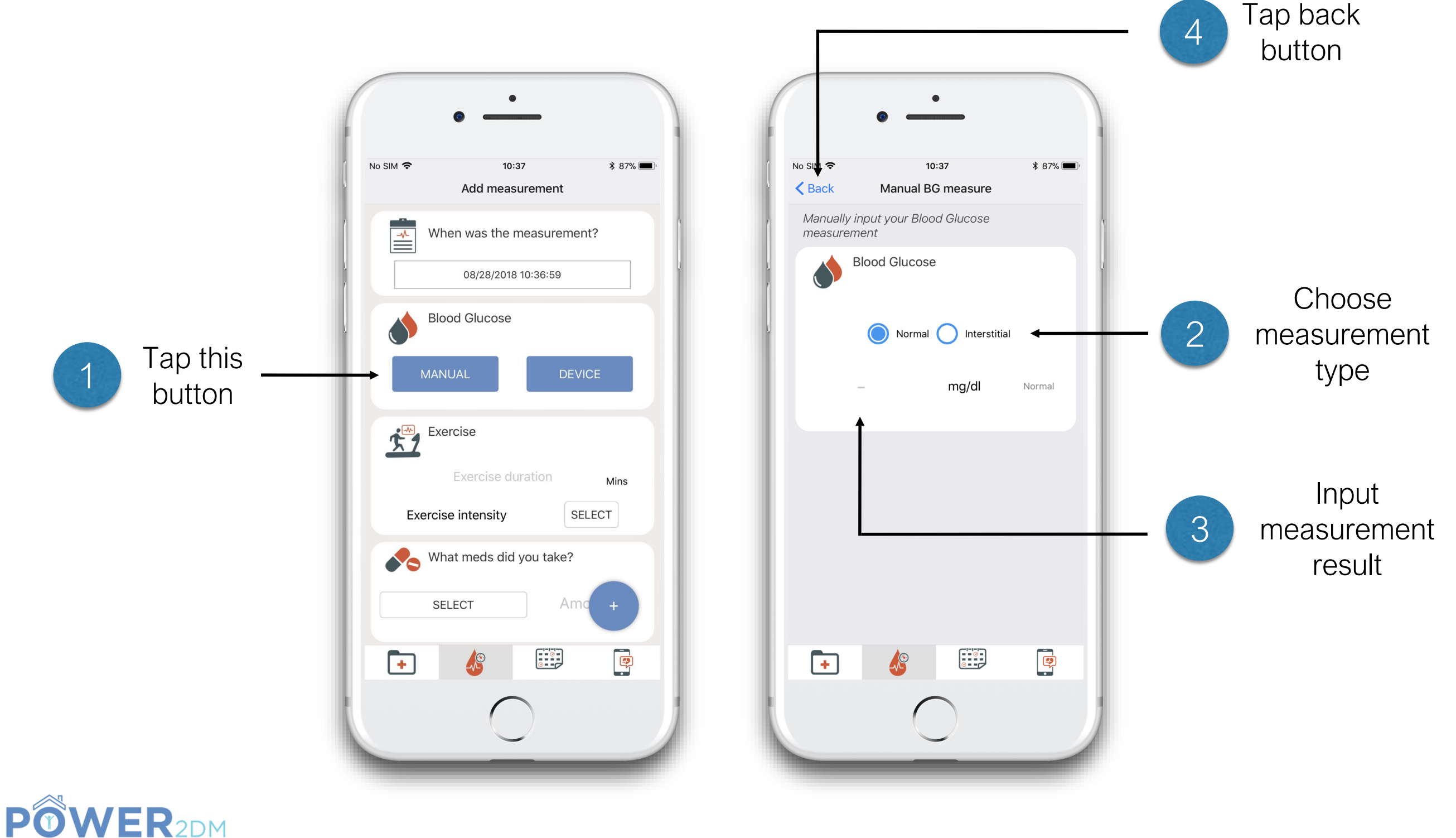

Powered by iHealth

#### **Take measurement with iHealth BG5 device (1/2)**

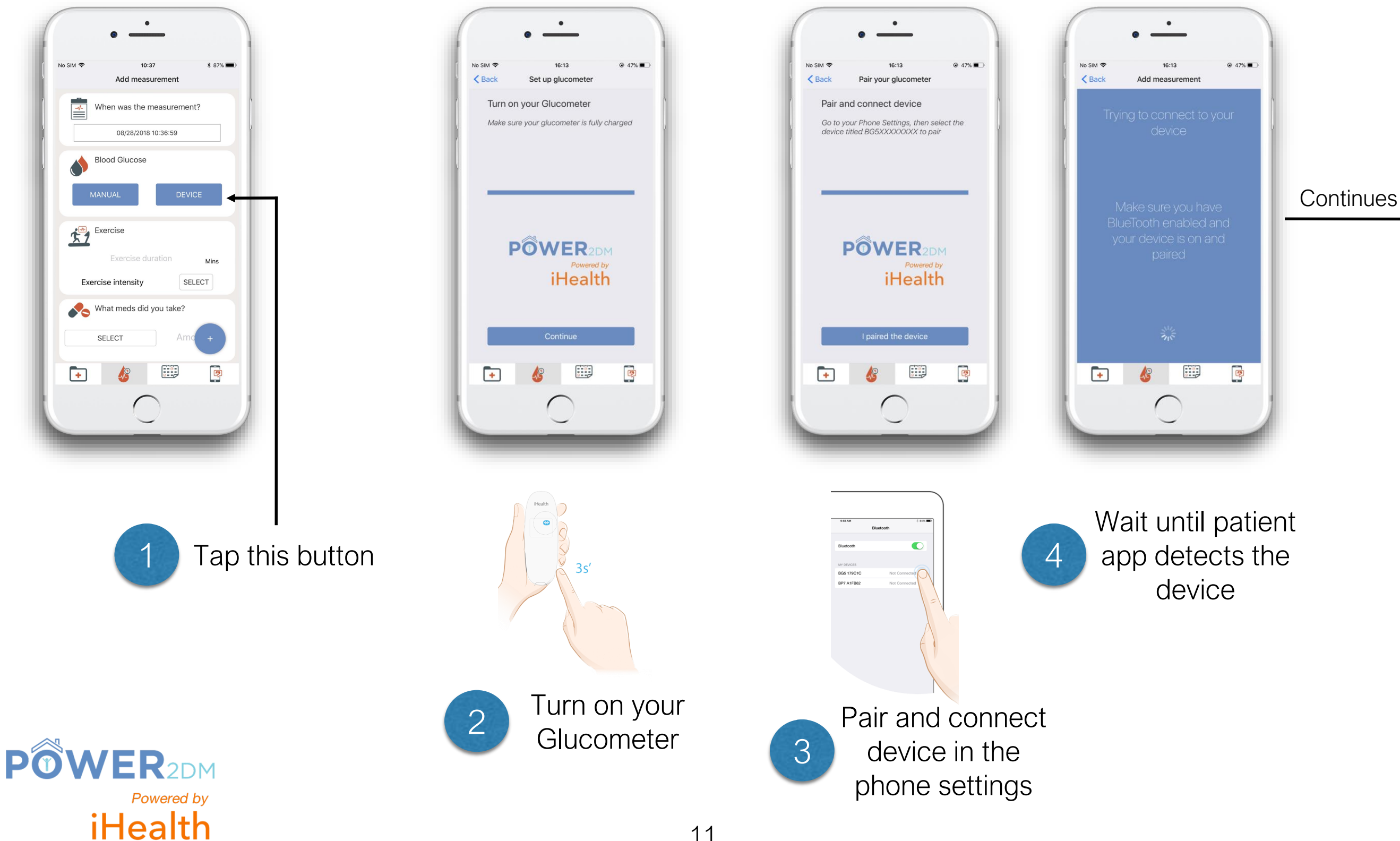

#### **Take measurement with iHealth BG5 device (2/2)**

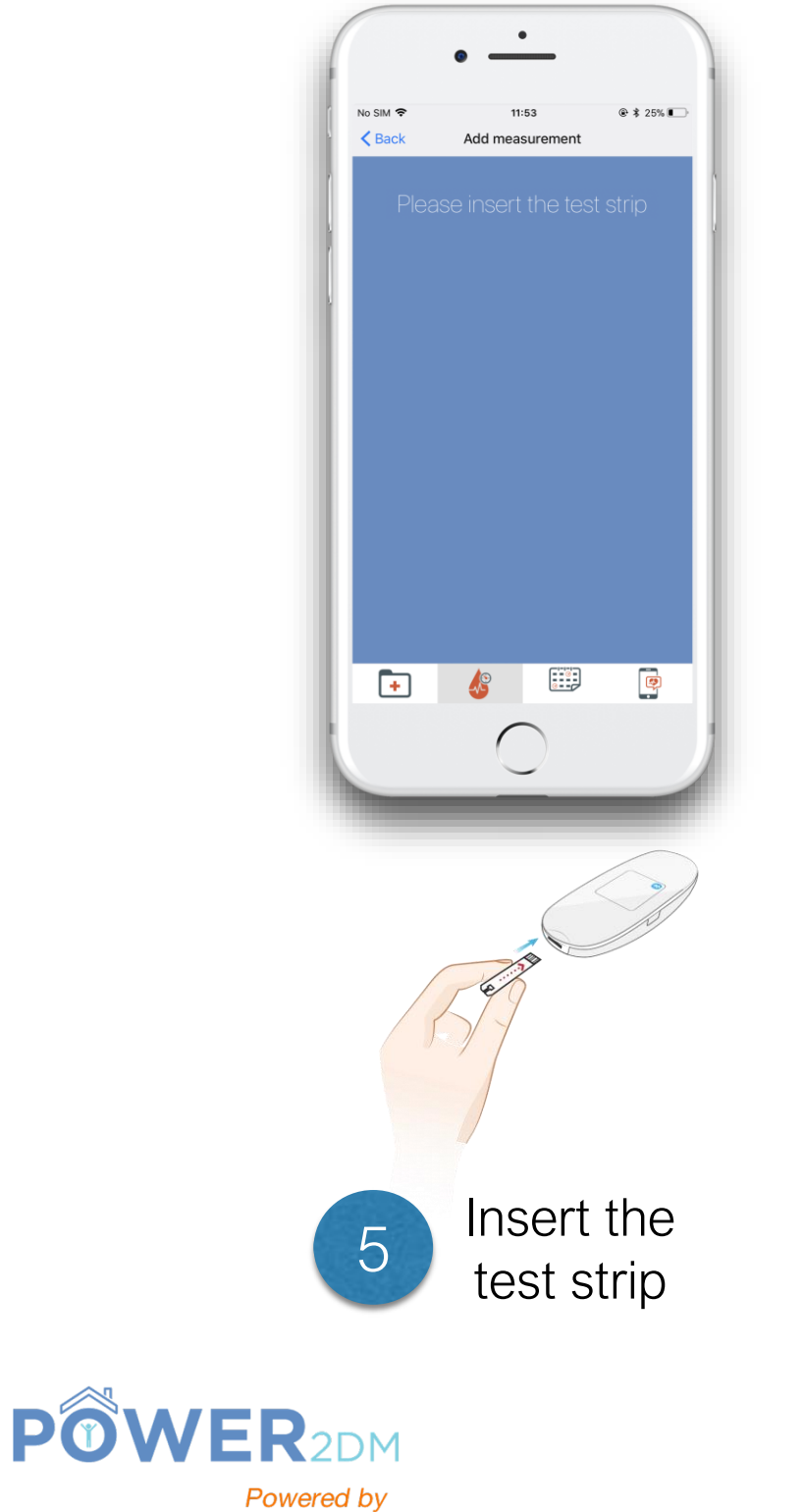

iHealth

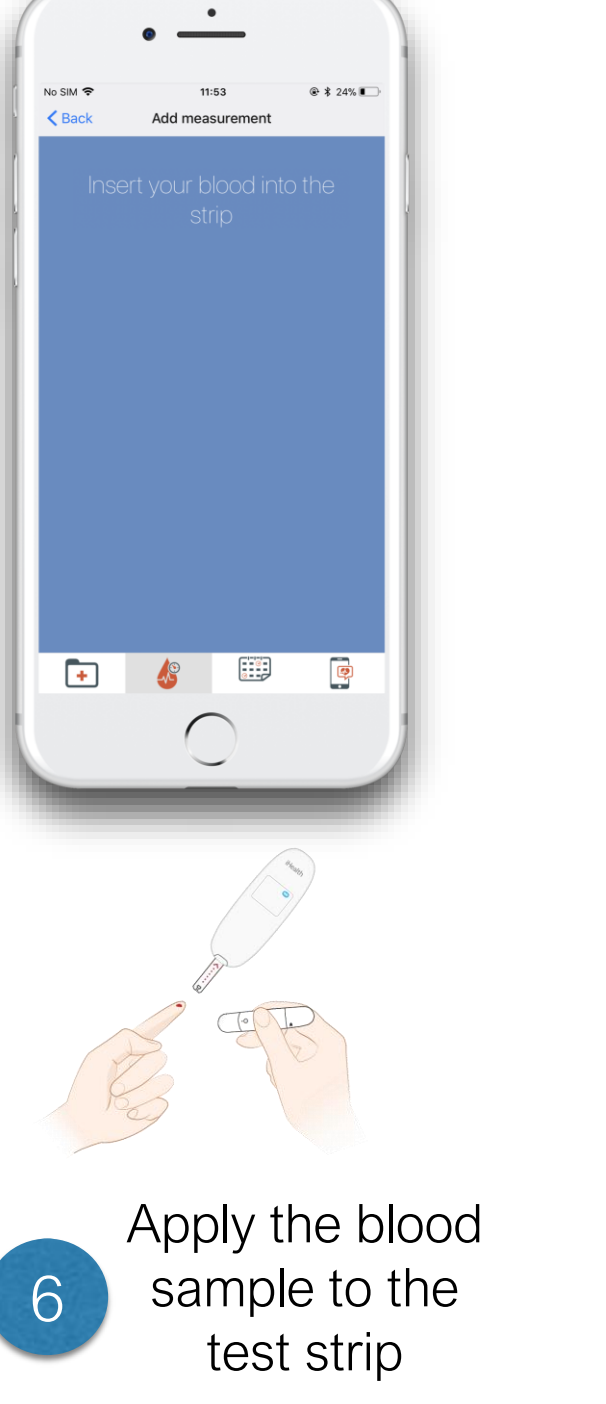

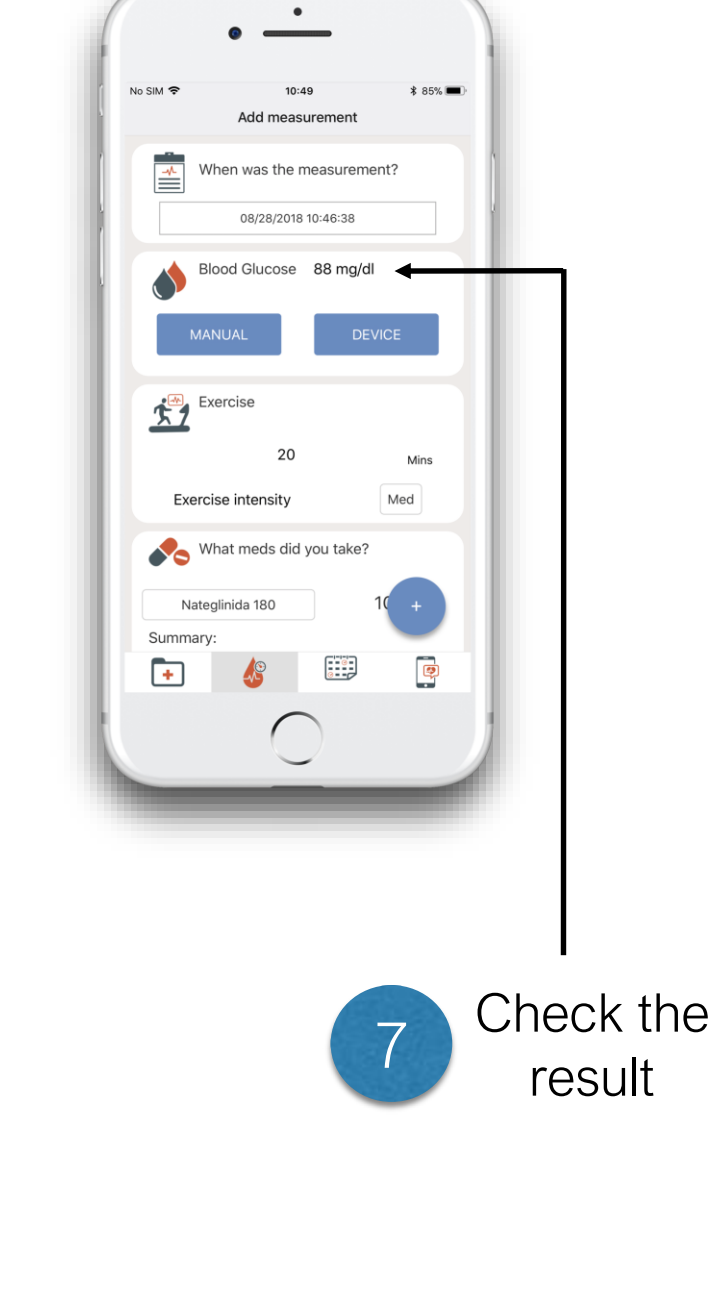

### **Saving measurements**

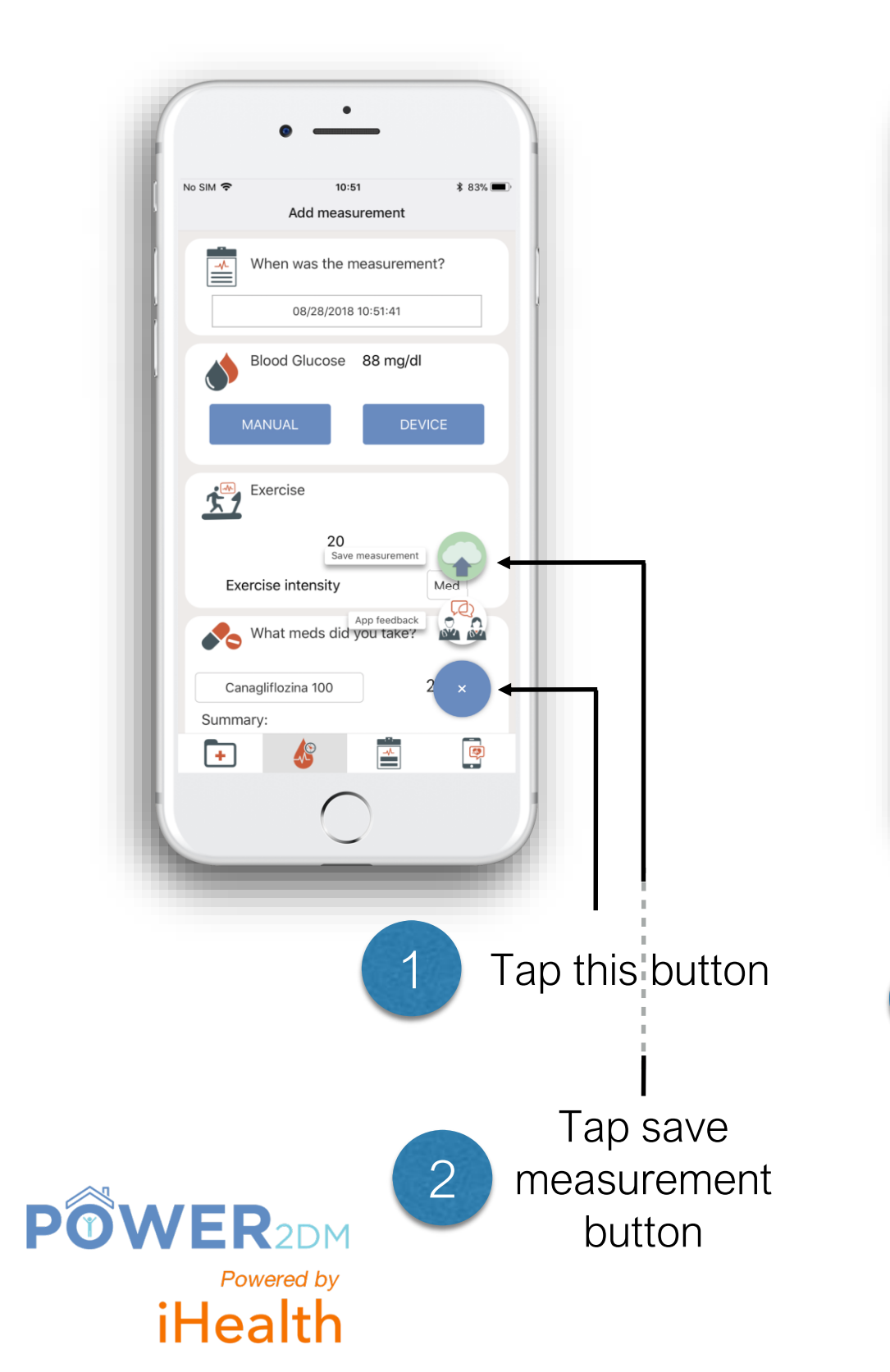

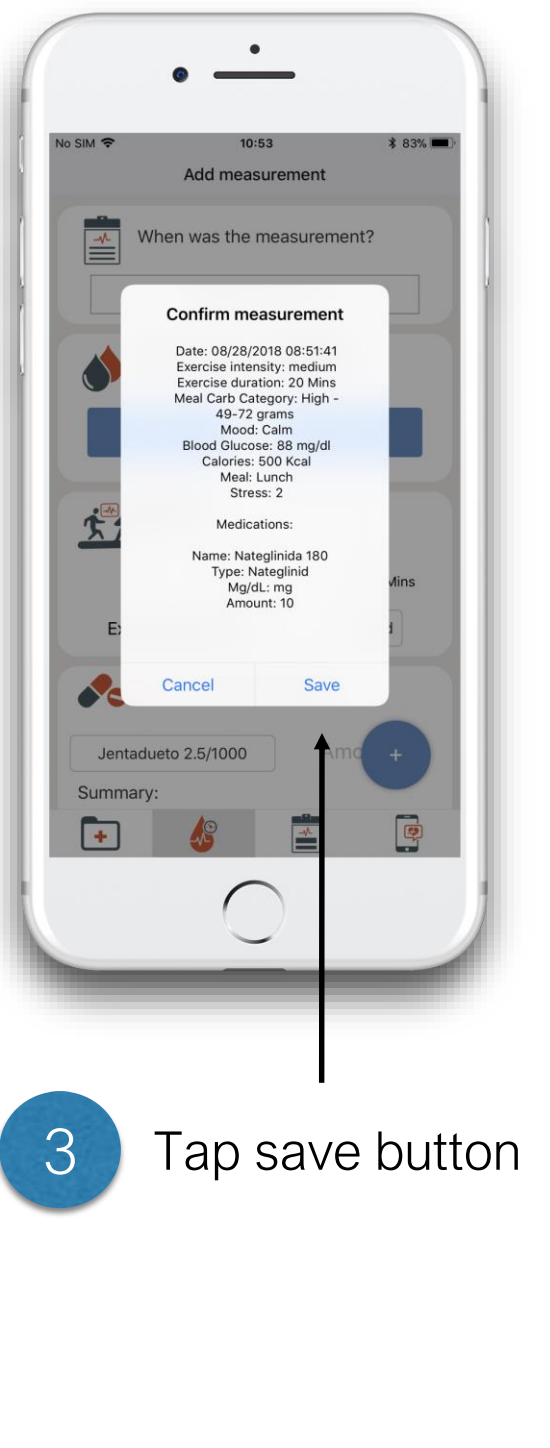

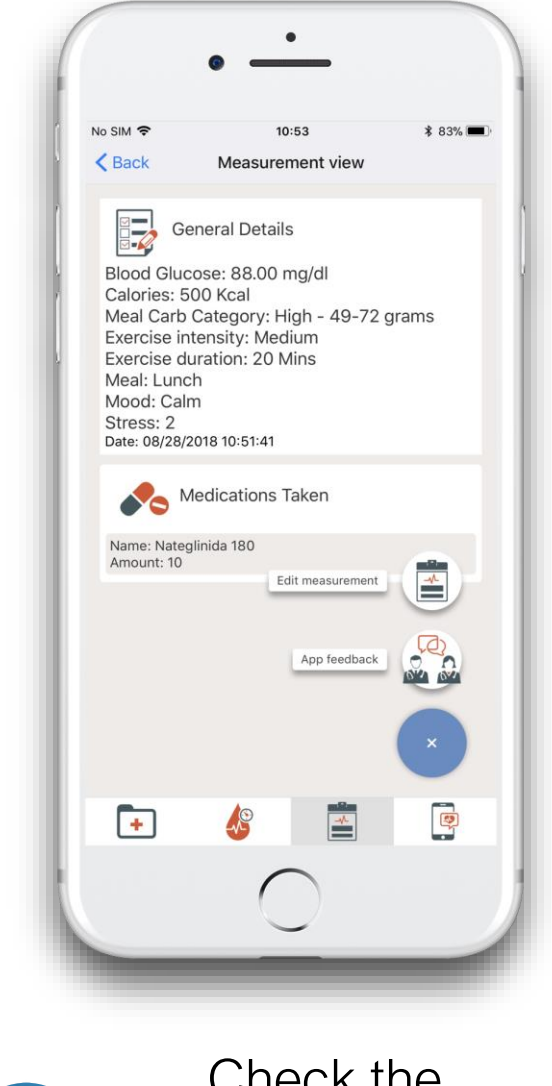

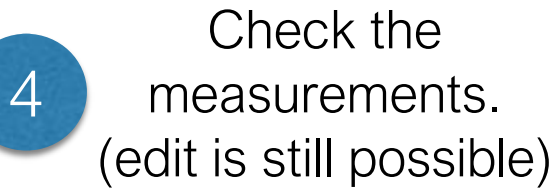

### **View all measurements and modify (if needed)**

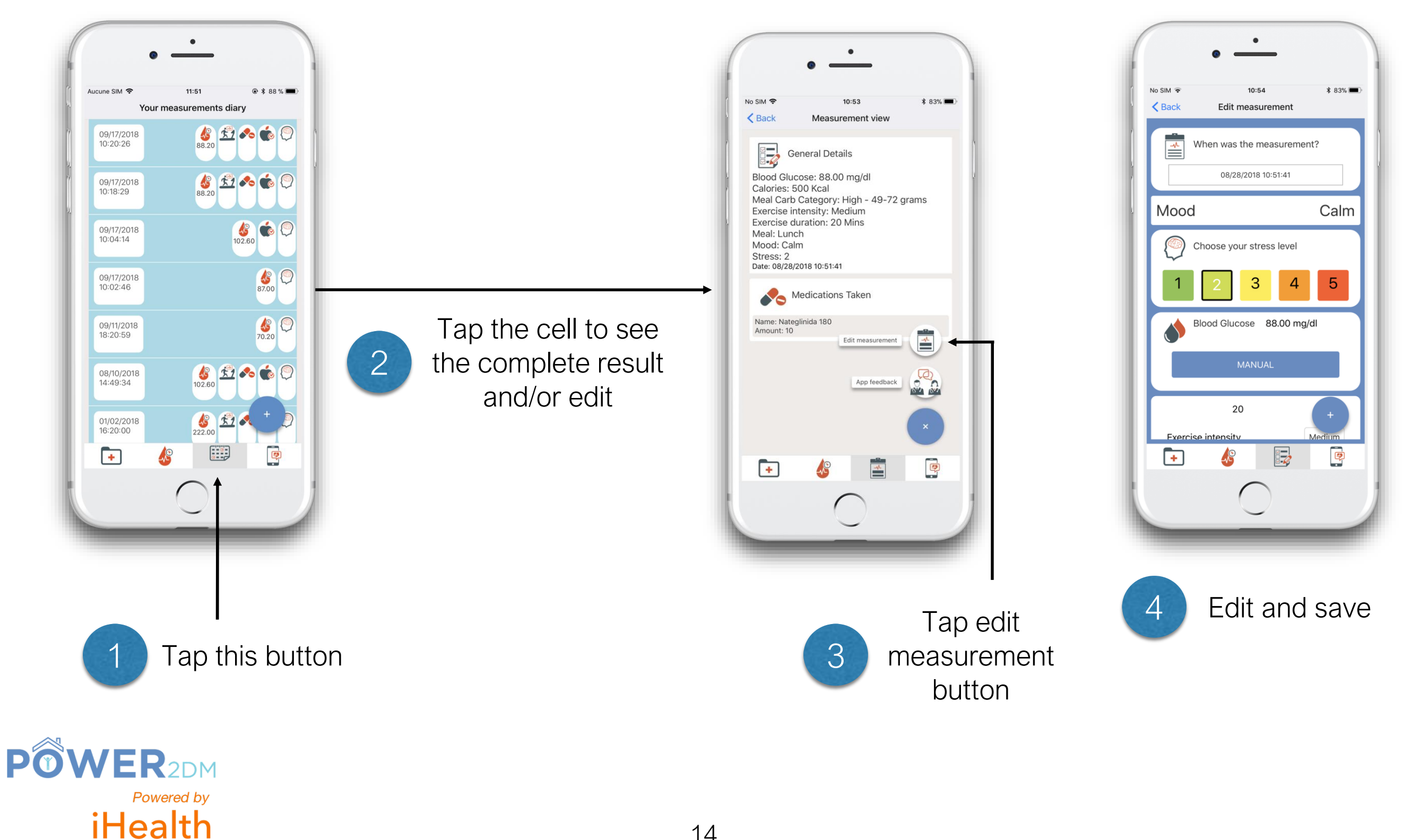

#### **Settings screen**

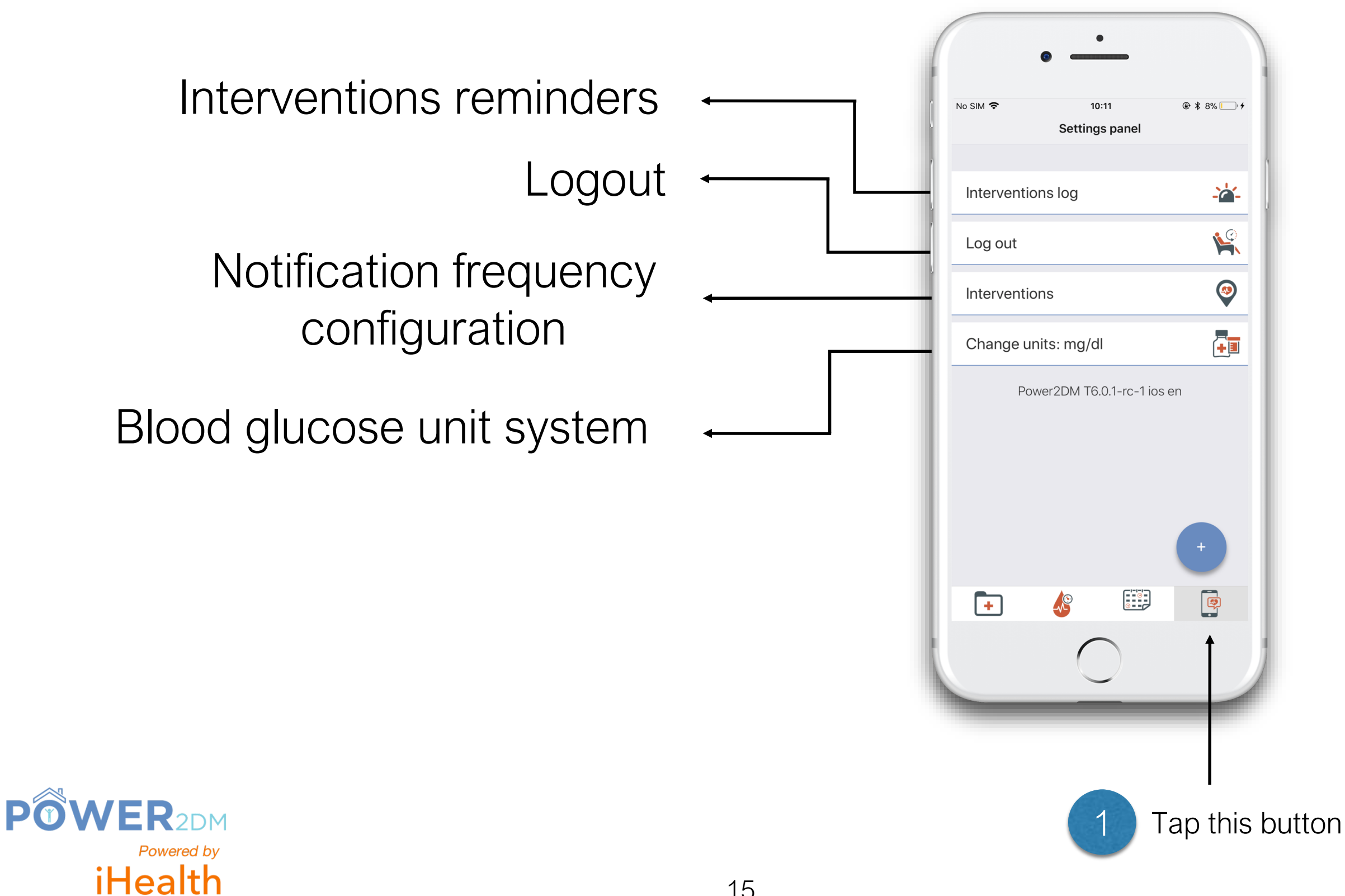

### **Receiving/consulting a reminder**

As you receive a reminder (notification on your phone), you can tap on it to open Power2dm

1

application.

):43 Tuesday, 12 February O POWER2DM Power2DM En is alweer een week voorbij. Kijk in de webapplicatie der 'terugblik' hoe het deze week met jouw<br>rsoonlijke doelen is gegaan. Ook krijg je hier

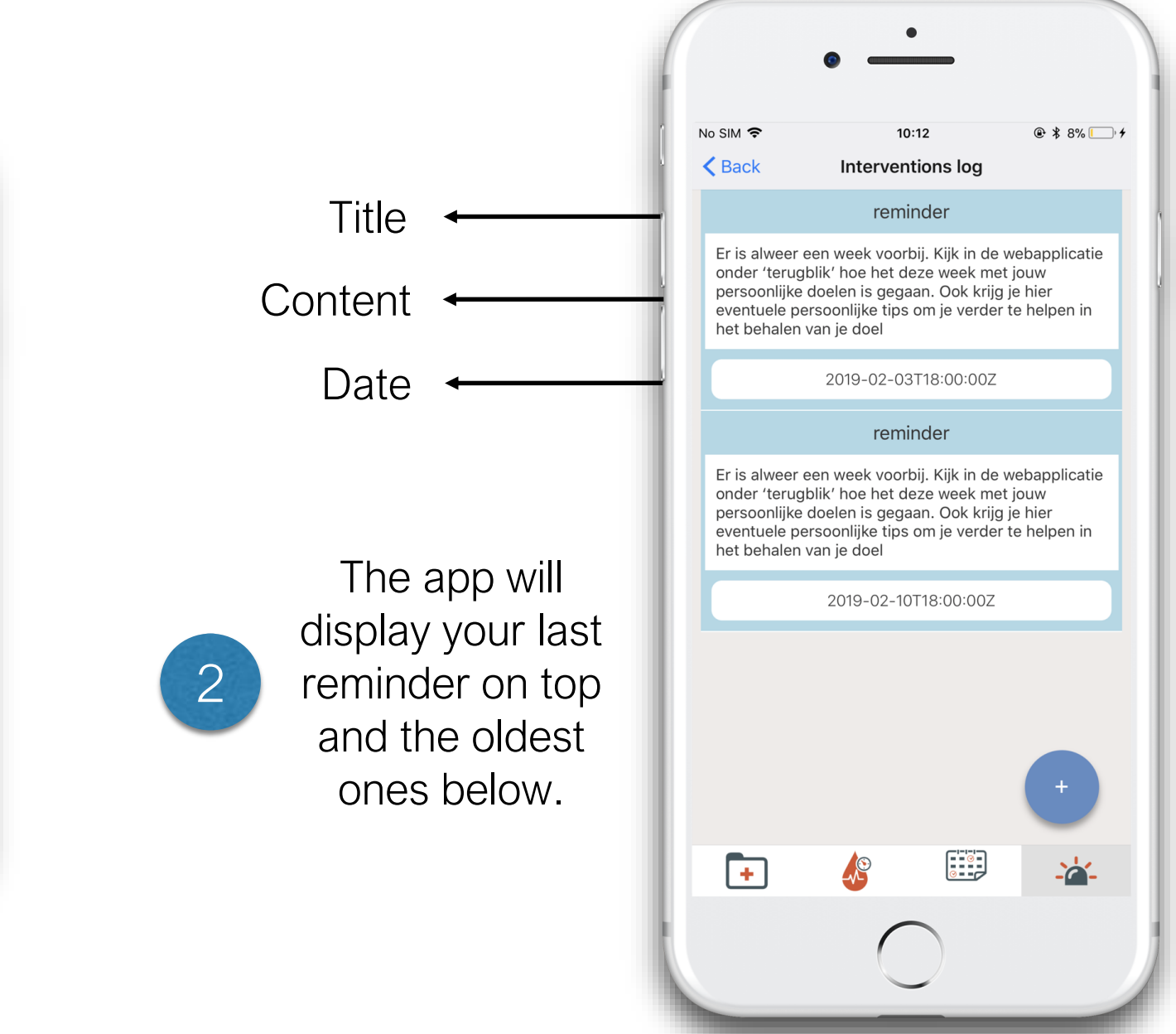

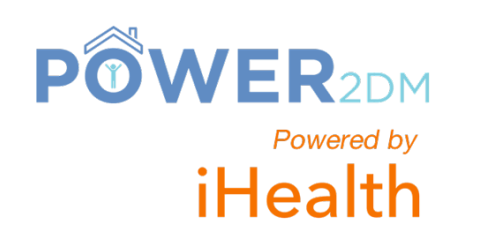

# **Changing glucose unit**

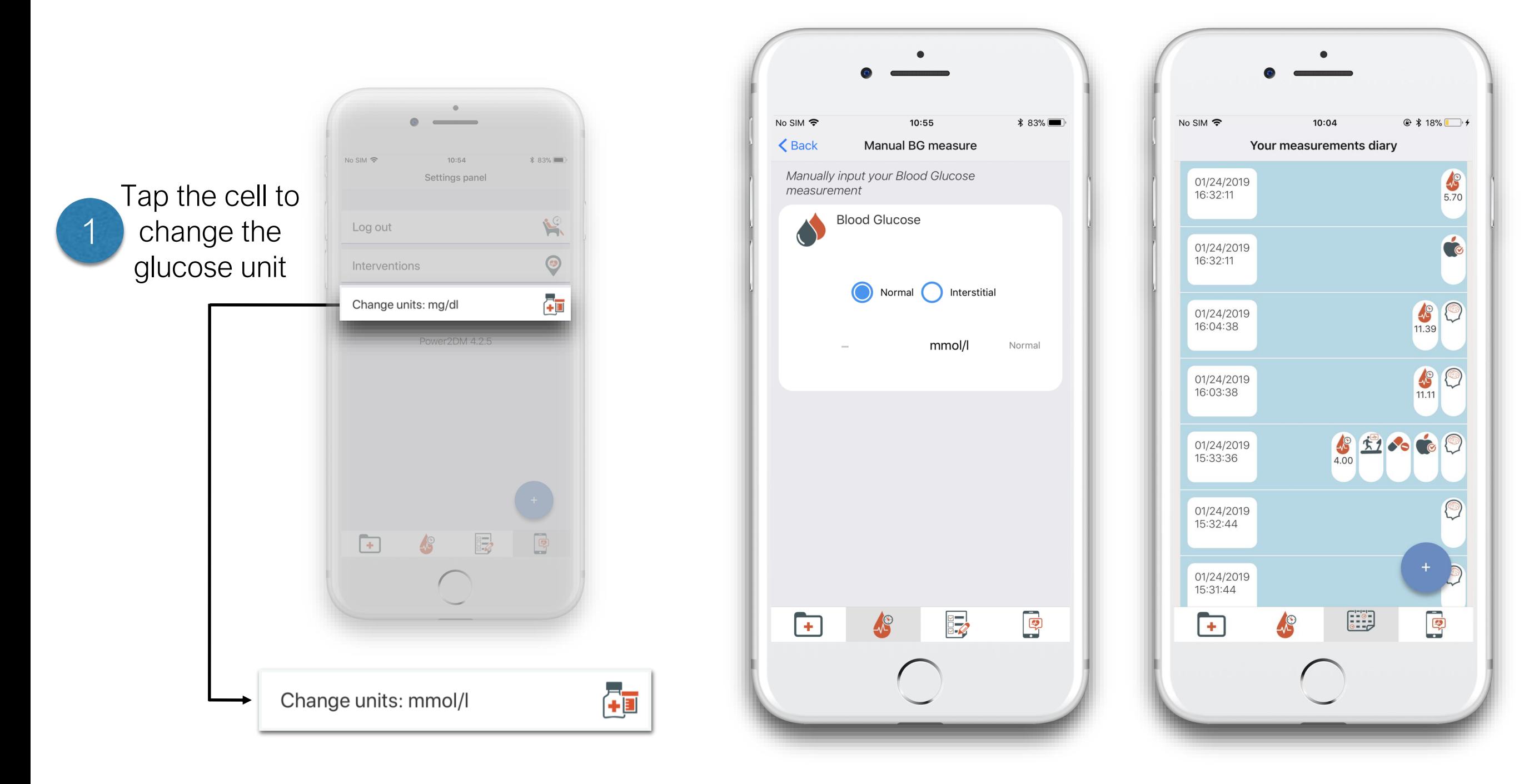

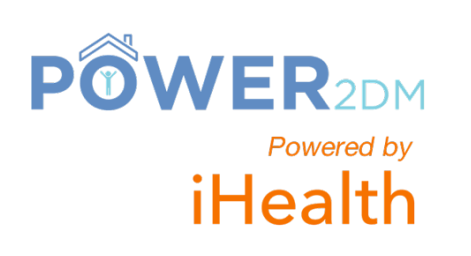

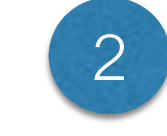

Go to measurement and/or list of 2 measurements to see the changes

#### **Interventions screen**

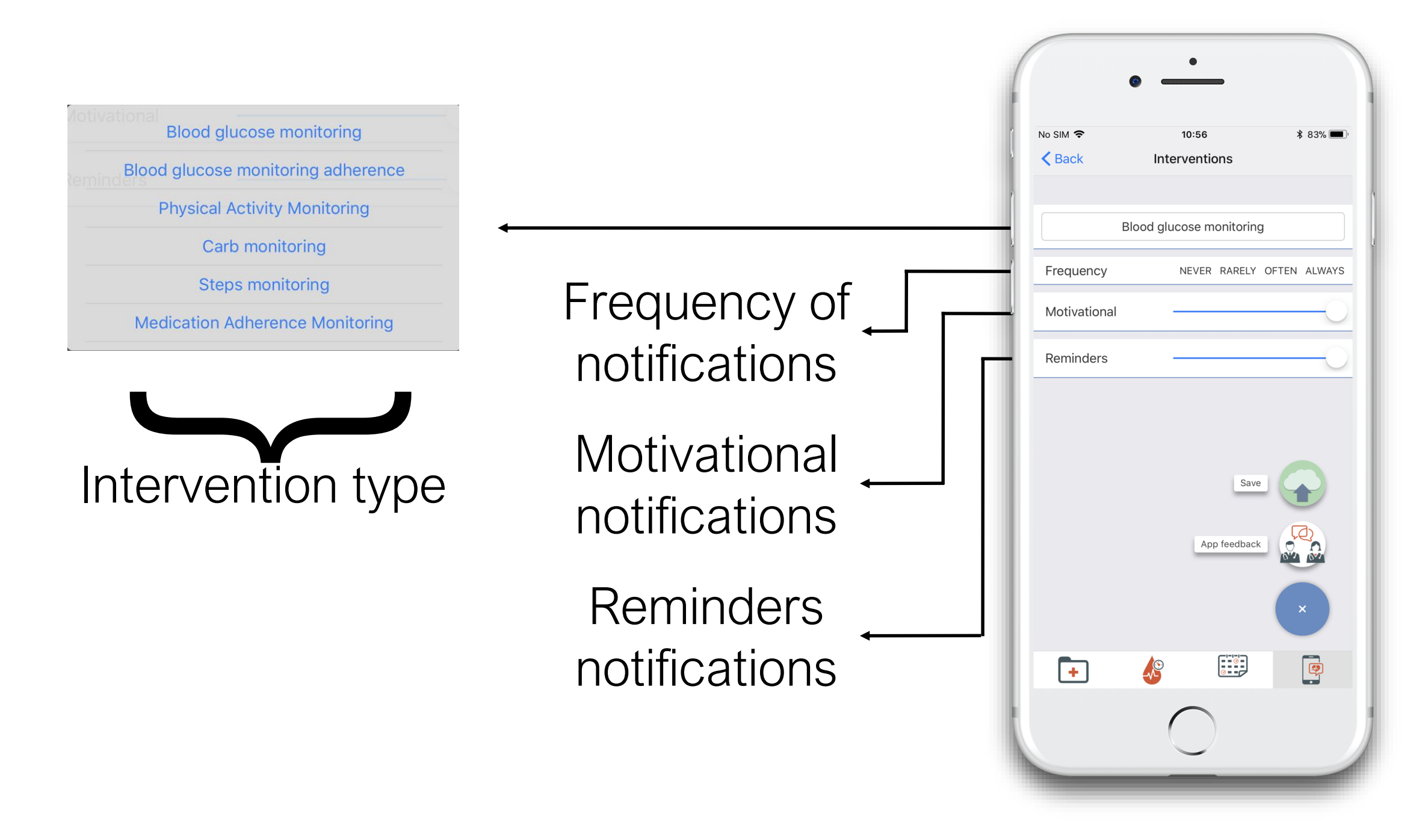

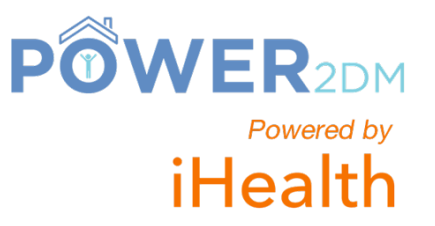

## **Changing interventions frequency**

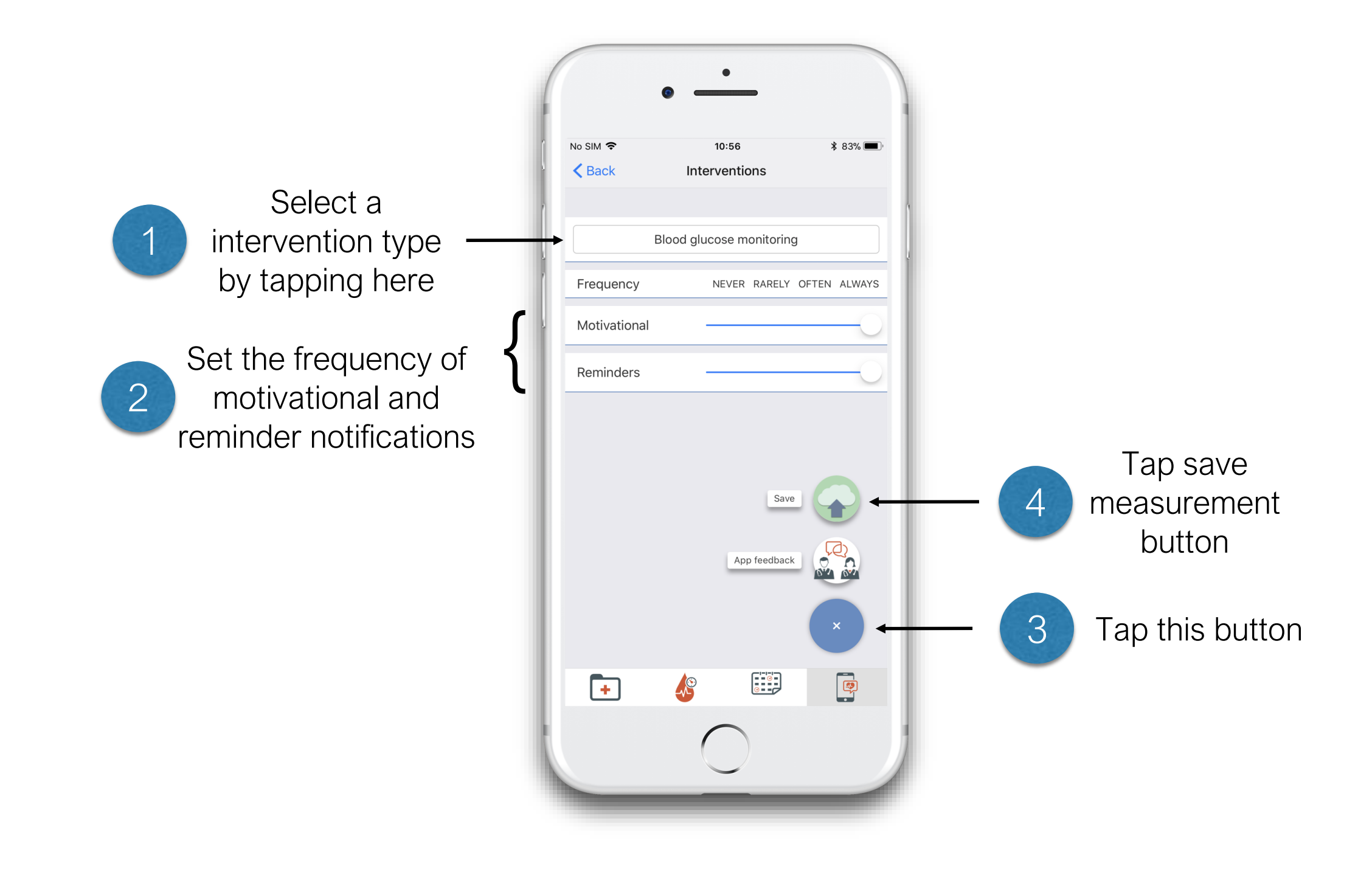

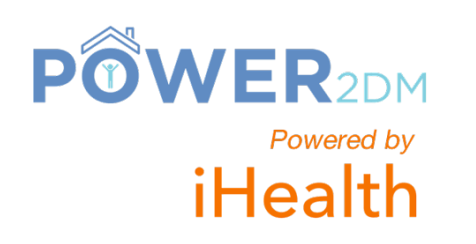

### **Technical Support - Sending a message**

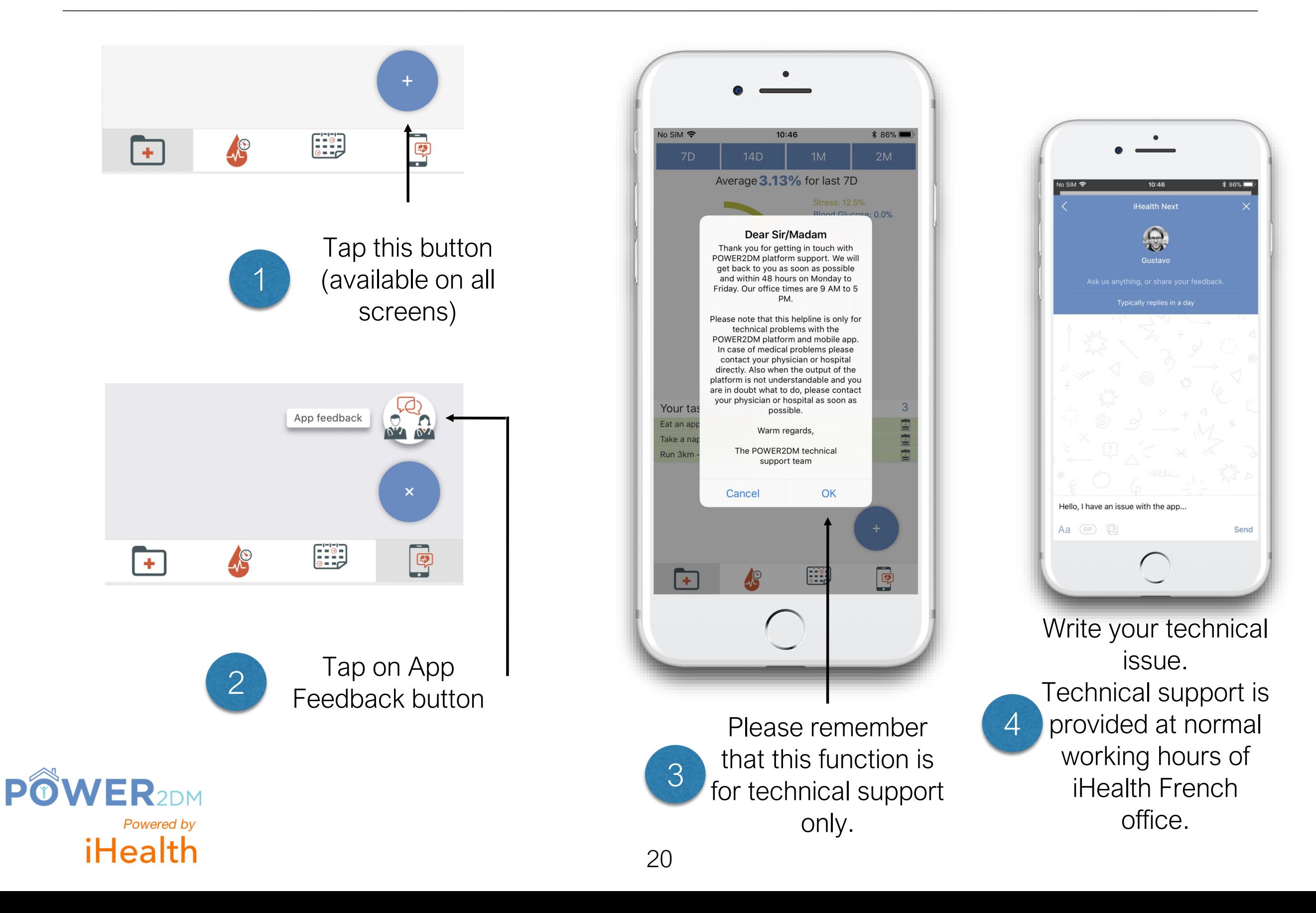

### **Technical Support - Receiving an answer**

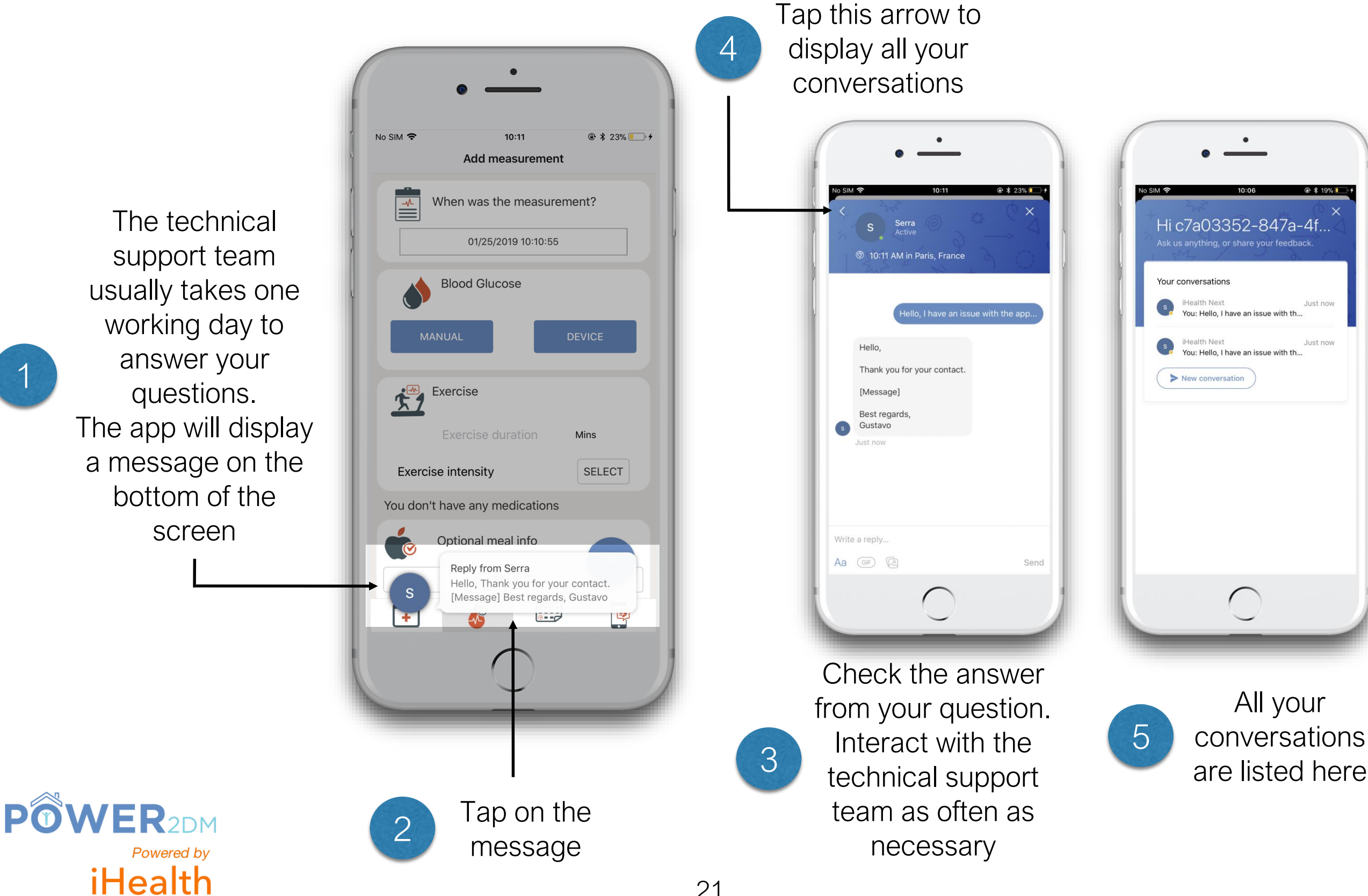

1

# **Troubleshooting - Android phone keyboard**

For Android phone, if your keyboard has no comma or period. How to change the keyboard.

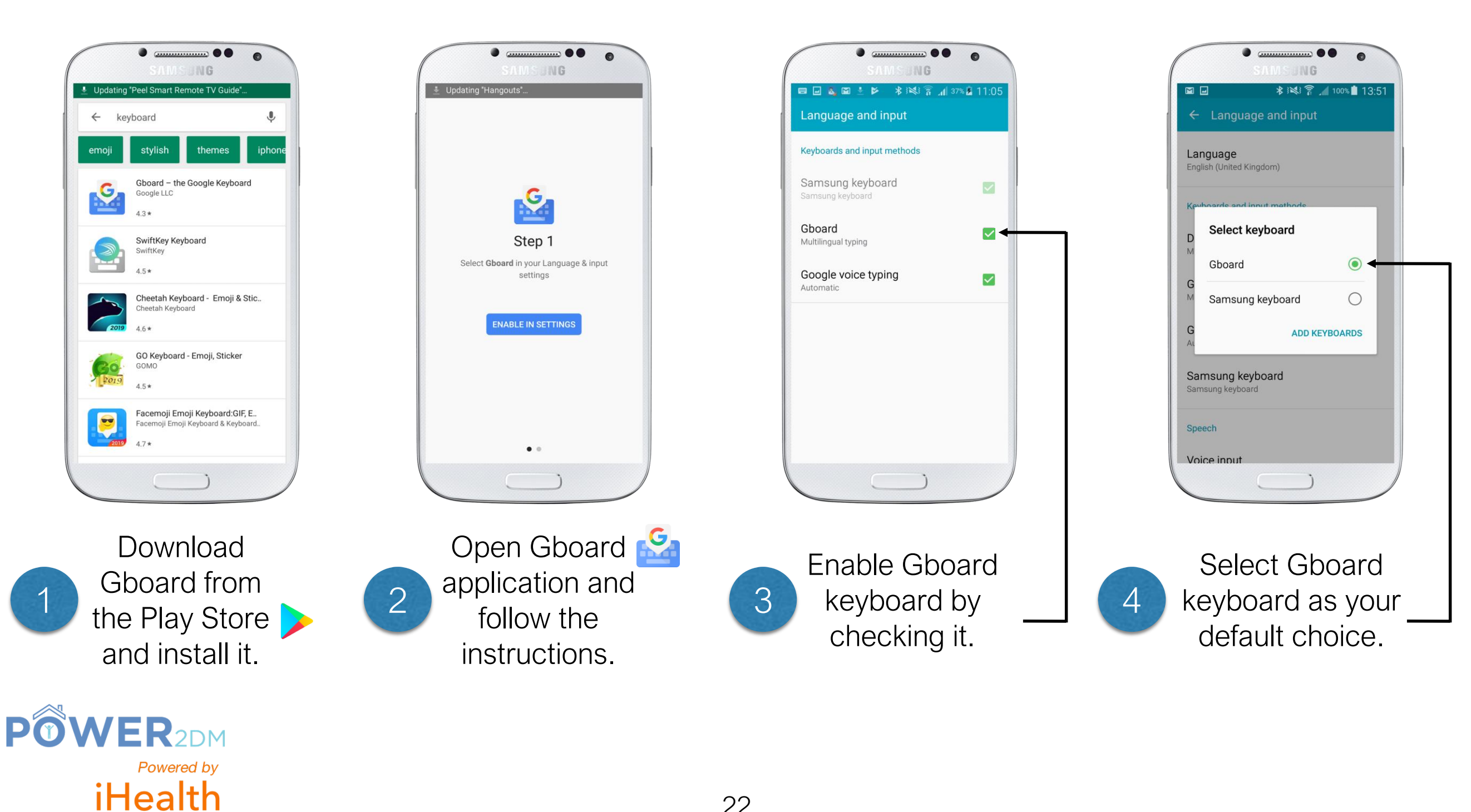